## **Pierwsze logowanie użytkownika do systemu UONET**

*Wpisz w wyszukiwarce IE adres<http://uonet.powiat-lubin.edu.pl/zs1/>*

1. W polu E-mail wpisz swój adres e-mail (ten sam którym posługujesz się w kontaktach ze Szkołą), a następnie kliknij odsyłacz Nie pamiętam lub nie mam jeszcze hasła. Na podany adres e-mail zostanie wysłana wiadomość wygenerowana przez system.

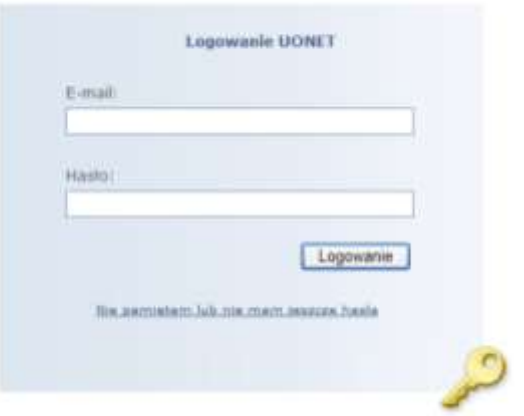

2. W nowej karcie wyszukiwarki zaloguj się do swojej poczta [http://poczta.nazwa.pl](http://poczta.nazwa.pl/) i odbierz wiadomość od UONET. Kliknij w wiadomości odsyłacz do strony, na której możliwe będzie wprowadzenie hasła dostępu.

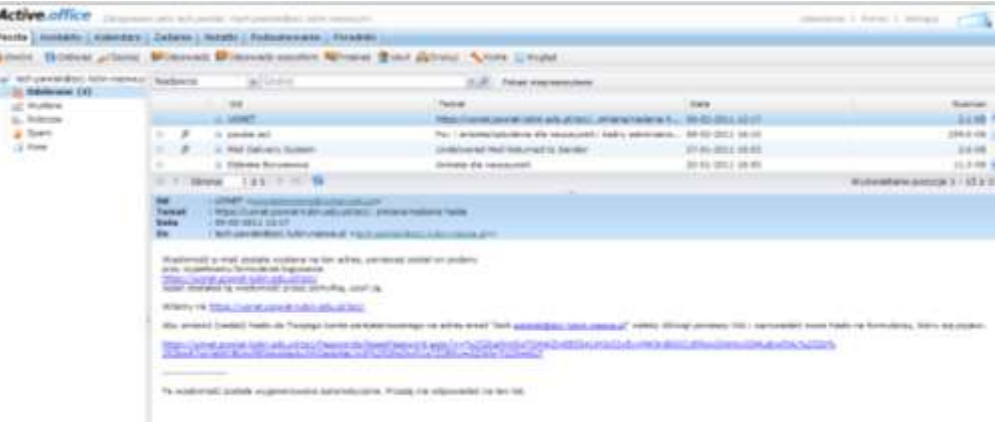

- 3. Wprowadź hasło w polach **Nowe hasło** oraz **Powtórz hasło** i kliknij odsyłacz **Ustaw hasło**
- 4. Na stronie z komunikatorem, że hasło zostało zmienione, kliknij odsyłacz **Powrót na stronę główną.**
- 5. Zaloguj się, wpisując swój e-mail i hasło. Kliknij przycisk **Logowanie.**
- 6. Kliknij odsyłacz **Sprawdzenie/Instalacja** aby pobrać niezbędne oprogramowanie. Proces może trwać kilkanaście minut i wymaga Twojej akceptacji przy pobieraniu i instalacji oprogramowania.

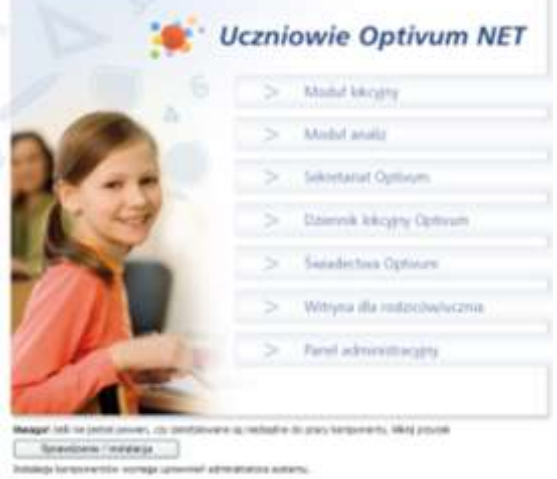